# Microsoft Word 2007 Mini Skills

### **APPLYING THEMES TO YOUR DOCUMENT**

- $\triangleright$  On the Page Layout tab, in the Themes group, click Themes.
- $\triangleright$  Do one of the following:
	- o To apply a predefined document theme, under Built-In, click the document theme that you want to use.
	- o To apply a custom document theme, under Custom, click the document theme that you want to use.
- > If a document theme that you want to use is not listed, click Browse for Themes to find it on your computer or network.
- > To search for other document themes on Office Online, click Search **Office Online.**

#### **CUSTOMIZE THE THEME COLORS**

- > On the Page Layout tab, in the Themes group, click Theme Colors.
- > Click Create New Theme Colors.
- > Under Theme colors, click the button of the theme color element that you want to change.
- > Under Theme Colors, select the colors that you want to use. Repeat steps 3 and 4 for all of the theme color elements that you want to change.
	- TIP Under Sample, you can see the effect of the changes  $\circ$ that you make. To see how the colors that you select affect styles that you have applied in your document, click Preview.
- $\triangleright$  In the **Name** box, type an appropriate name for the new theme colors, and then click Save.

### **CUSTOMIZE THE THEME FONTS**

- 1. On the Page Layout tab, in the Themes group, click Theme Fonts.
- 2. Click Create New Theme Fonts.
- 2. In the Heading font and Body font boxes, select the fonts that you want to use.
- 4. In the **Name** box, type an appropriate name for the new theme fonts, and then click Save.

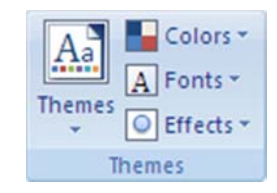

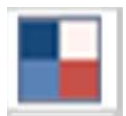

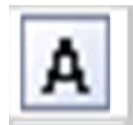

# SELECT A SET OF THEME EFFECTS

- 1. On the Page Layout tab, in the Themes group, click Theme Effects.
- 2. Click the effect that you want to use.

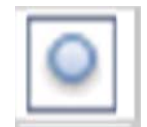